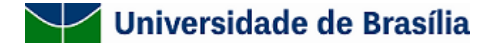

#### **EDITAL DEG Nº 6/2021**

#### **PROGRAMA DE TUTORIA DE GRADUAÇÃO**

PROCESSO Nº 23106.010694/2021-43

O Decanato de Ensino de Graduação comunica que estão abertas as inscrições para solicitação de bolsas estudantis de graduação, vinculadas às equipes de tutoria de graduação.

#### 1. **FINALIDADE E OBJETIVOS DO EDITAL**

O presente edital integra o conjunto de ações do Decanato de Ensino de Graduação visando à melhoria da qualidade de ensino e aprendizagem para a redução dos índices de retenção e evasão na Universidade de Brasília. Tem por finalidade apoiar a criação de equipes de tutorias com estudantes de graduação para, sob a coordenação de um professor, assistir estudantes matriculados em disciplinas com elevadas taxas de reprovação, turmas numerosas, ofertadas simultaneamente para vários cursos ou aquelas com atividades que envolvam funcionamento diferenciado. Trata-se, portanto, de um sistema de apoio acadêmico em que estudantes mais experientes e com destacado desempenho acadêmico, sob a coordenação pedagógica docente, auxiliam outros estudantes a se integrarem à Universidade de Brasília e a potencializar sua aprendizagem.

1.1. O presente edital envolve atividades discentes de apoio à aprendizagem de outros discentes, de forma individual ou em grupo, e tem como objetivos:

> a) Colaborar para a melhoria do processo de ensino e aprendizagem e do rendimento acadêmico dos estudantes, de maneira a responder às necessidades individuais ou do grupo com foco nas dificuldades específicas e no desenvolvimento de métodos de estudos.

> b) Apoiar o processo de adaptação acadêmica dos discentes tutorados e de integração ao curso, sobretudo dos recém-ingressos na Universidade de Brasília;

> c) Propiciar aos discentes tutorados uma formação acadêmica ampla, estimulando o aprofundamento de seus conhecimentos teórico-práticos:

> d) Fomentar atividades discentes de apoio à aprendizagem de outros discentes, de forma individual ou em grupo, no âmbito da graduação;

e) Prover ferramenta de auxílio ao docente e aos demais discentes no processo de ensino aprendizagem;

f) Incentivar o interesse pela docência e pesquisa, despertando vocações acadêmicas.

1.2. As atividades discentes de tutoria de graduação devem cumprir a carga horária de 12 (doze) horas semanais, com previsão de reuniões pedagógicas de acompanhamento e de avaliação com o professor responsável e/ou coordenador do projeto.

#### 2. **DA EQUIPE DE TUTORIA**

2.1. O público alvo do presente edital são os docentes responsáveis por disciplinas com altos índices de reprovação, elevados coeficientes professor/estudante ou docentes com necessidade de apoio adicional para execução de planos pedagógicos diferenciados, os quais deverão apresentar a proposta para ser analisada.

2.2. A equipe deverá ser constuída pelo coordenador, outros docentes e técnicos colaboradores. Somente deverão ser incluídos na equipe do projeto aqueles que tenham prestado anuência formal escrita, a qual deve ser manda sob a guarda do coordenador. Os estudantes que irão atuar como tutores (remunerados ou voluntários), deverão ser indicados no texto da proposta a ser submetida.

2.3. A coordenação pedagógica da equipe ficará a cargo de docente do quadro permanente da Universidade de Brasília, cuja responsabilidade será pela formação, acompanhamento e supervisão dos tutores.

2.4. O docente que fará orientação pedagógica dos tutores deverá estar ofertando naquele semestre a disciplina que receberá estes tutores.

2.4.1. O coordenador da proposta deverá atender, obrigatoriamente, aos seguintes requisitos:

a) Ter seu currículo cadastrado na Plataforma Lattes atualizado nos últimos três meses;

b) Não ter pendências junto ao DEG com relação à apresentação de relatórios, prestações de contas de ações já concluídas.

2.4.2. O coordenador assume o compromisso de manter, durante a execução da proposta, caso aprovada, todas as condições necessárias ao cumprimento das atividades relacionadas.

2.5. Os tutores que irão integrar a equipe serão selecionados pelo coordenador segundo critérios explicitados na proposta. As atribuições dos tutores serão aquelas descritas no plano de trabalho da proposta.

2.6. Tutores voluntários terão as mesmas obrigações que os remunerados, excetuando aquelas decorrentes do recebimento da bolsa, como assinatura do Termo de Compromisso. Todos os tutores farão jus à declaração emida pelo DEG/DAIA, em formato digital que será concedida ao final do programa, após o envio da prestação de contas.

#### 3. **DOS RECURSOS FINANCEIROS**

3.1. O presente Edital contará com recursos oriundos do orçamento da Universidade de Brasília - UnB, de acordo com a disponibilidade orçamentária e financeira.

3.2. O total de recursos desse edital refere-se ao repasse de bolsas no valor de R\$ 400,00 ( quatrocentos reais) mensais pelo tempo de vigência do Edital DEG 6/2021.

3.3. Propostas com solicitação de mais de uma bolsa podem ser parcialmente contemplados (com número menor de bolsas que o solicitado). Nesses casos, o coordenador indicará interesse em conduzir as atividades a despeito da aprovação parcial, ou em retirar a proposta.

3.4. As bolsas serão concedidas em nome dos discentes selecionados pelo professor responsável pela proposta, mediante assinatura do Termo de Compromisso do Bolsista.

3.5. Do total de bolsas, 5% (5 vagas) serão concedidas aos estudantes indígenas e mais 5% (5 vagas) aos estudantes PEC-G, cuja seleção será de responsabilidade da Coordenação da Questão Indígena (COQUEI) e da Assessoria de Assuntos Internacionais (INT).

3.6. Para o procedimento de assinatura do Termo de Compromisso de Tutoria de Graduação, o(a) coordenador(a) e o(a) tutor(a) selecionado(a) deverão seguir as instruções condas nos Anexos II e III deste Edital.

3.7. O DEG não se responsabiliza pela convocação dos tutores selecionados para a assinatura do Termo de Compromisso de Tutoria de Graduação, sendo essa ação responsabilidade exclusiva do(a) docente gestor(a) do projeto.

3.8. As bolsas serão pagas exclusivamente por meio de depósito em conta bancária dos tutores, que para tanto deverão apresentar dados bancários referentes à conta corrente própria (não podendo ser conta poupança, conjunta, ou de terceiros) no momento da assinatura do Termo de Compromisso.

3.9. O fornecimento dos dados bancários corretos é condição indispensável para concessão da bolsa, sendo de responsabilidade do(a) bolsista em conjunto com o(a) professor(a) coordenador(a) da proposta checar as informações constantes do Termo antes de enviá-lo ao ambiente SEI DEG/DAIA/SAMT.

#### 4. **DOS REQUISITOS PARA OS BOLSISTAS**

4.1. Os Tutores de Graduação deverão cumprir os seguintes requisitos:

a) Ser estudante regularmente matriculado de curso de graduação da UnB;

b) Ter cursado no mínimo dois semestres letivos do seu curso de origem e não poderá estar na condição de provável formando no semestre em que se candidatar a vaga de tutoria.

- c) Apresentar Índice de Rendimento Acadêmico (IRA) maior ou igual a 3,0;
- d) Ter cursado disciplina objeto de tutoria com aproveitamento e ter obtido menção igual ou superior a MS;
- e) Ter disponibilidade de 12 (doze) horas semanais para cumprir as atividades de tutor;

f) Não ter vínculo empregatício e não receber qualquer outro tipo de bolsa da UnB ou de fora da UnB (com exceção dos benefícios do Programa de Assistência Estudantil do DAC);

- g) Não exercer atividade de monitoria, ou atividade correlata em outra disciplina;
- h) Apresentar relatórios de atividades, quando solicitado, de acordo com modelo disponibilizado pelo DEG.

4.2. Serão aceitos tutores voluntários desde que cumpram as mesmas condições estabelecidas neste edital para os bolsistas, exceto o disposto na alínea f do subitem 4.1.

#### 5. **DA SELEÇÃO DOS BOLSISTAS**

5.1. A seleção dos estudantes bolsistas ficará a cargo do professor(a) responsável ou coordenador(a) do projeto. A forma de seleção deve ser a descrita na proposta apresentada.

5.2. O DEG poderá solicitar, a qualquer tempo, comprovantes da realização do processo seletivo de tutores. Possíveis irregularidades poderão levar à suspensão das bolsas caso comprovadas.

5.3. A substuição de bolsistas somente será possibilitada em caso de prorrogação de vigência do Edital.

5.4. A bolsa concedida no âmbito deste Edital poderá ser cancelada pelo DEG, a qualquer momento, por descumprimento dos itens deste edital, por solicitação do(a) professor(a) responsável ou por ocorrência durante sua implementação, de fato cuja gravidade jusfique o seu cancelamento, sem prejuízo de outras providências cabíveis, em decisão devidamente fundamentada.

5.5. O(a) professor(a), coordenador(a) do projeto, é responsável pela supervisão da frequência do(a) bolsista e deverá solicitar a exclusão do mesmo em caso de não comparecimento e/ou não cumprimento do plano de trabalho, desligamento ou desistência. O pedido de cancelamento deverá ser encaminhando, via SEI, no processo da proposta contemplada, para DEG/DAIA/SAMT, por meio de memorando ou ofício com a solicitação e justificativa.

#### 6. **DA INSCRIÇÃO DE PROPOSTAS**

6.1. As propostas devem ser claramente voltadas para disciplinas de graduação com alto índice de reprovação e evasão e/ou que necessitem de apoio adicional na relação professor estudante (com justificativa pertinente), e devem conter, obrigatoriamente, os seguintes itens:

> a) Caracterização da disciplina alvo, citar o nome da disciplina e preferencialmente a previsão de estudantes a serem atendidos com base na lista de oferta do semestre anterior;

- b) Idenficação do proponente (nome e matrícula);
- c) Justificativa (atendimento aos itens  $1.1 e 6.1$  do edital);
- d) Composição da equipe;
- e) Forma de seleção dos tutores;
- f) Indicação dos estudantes tutores selecionados com os seguintes dados:
	- 1. nome completo;
	- 2. matrícula;
	- 3. CPF;
	- 4. dados bancários (nome do banco, agência e conta corrente).
- g) Metodologia a ser empregada;
- h) Plano de trabalho do(s) tutor(es);

i) Mecanismo de avaliação de efetividade.

6.2. A proposta deve ser apresentada na forma de Formulário Eletrônico, via Sistema Eletrônico de Informação da UnB (SEI), e não deve ultrapassar o limite de 6000 caracteres.

6.3. Cada docente poderá submeter uma única proposta que deverá contemplar exclusivamente uma disciplina por semestre. Na hipótese de envio de uma segunda proposta pelo mesmo proponente, respeitando-se o prazo limite para submissão das propostas, esta será considerada substituta da anterior.

6.4. Para produzir o documento eletrônico, o proponente deve criar novo processo no SEI, incluir documento do tipo "Formulário de Proposta de Tutoria", digitar observando as instruções dispostas, salvar e assinar (Anexo I).

6.5. A inscrição será efevada mediante envio do processo eletrônico contendo a proposta e um despacho indicando o edital para o qual concorre (Edital DEG 6/2021) para DEG/DAIA/SAMT no prazo estabelecido no item 7. O processo não deve ser mantido aberto na unidade de origem para evitar problemas em seu trâmite.

6.6. Serão desclassificadas as propostas que:

- a) Forem encaminhadas em formato diferente do estabelecido no item 6;
- b) Apresentarem formulário de proposta ou despacho não assinados;
- c) Encaminhadas fora do prazo estabelecido;
- d) Encaminhados para ambientes diferentes de DEG/DAIA/SAMT;
- e) Assinadas por pessoa diferente do proponente idenficado na proposta;
- f) Com propostas que não atendam ao descrito nos itens 6.1 e 6.2.

6.7. Não serão aceitas propostas submetidas por qualquer outro meio.

6.8. O proponente assumirá total responsabilidade pelas informações prestadas durante o preenchimento do formulário de inscrição e o envio da documentação comprobatória, inclusive quanto à veracidade, e ao fazê-lo, atesta conhecimento das normas deste edital.

#### 7. **DO CRONOGRAMA DE ATIVIDADES**

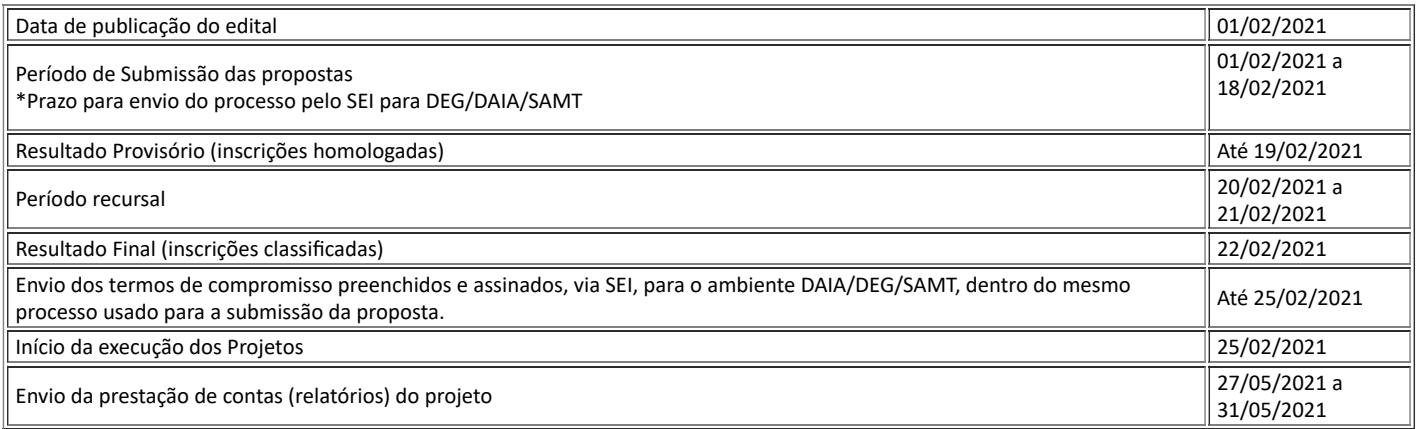

#### 8. **SELEÇÃO DE PROPOSTAS**

8.1. As propostas apresentadas serão apreciadas e classificadas, por Comissão de Seleção a ser designada pela DAIA/DEG, após avaliação quanto ao atendimento às disposições estabelecidas neste edital. As propostas aprovadas nesta etapa serão homologadas.

8.2. Após análise de possíveis recursos, as propostas consideradas homologadas serão submetidas a uma segunda avaliação pela Comissão de Seleção, quanto a sua relevância e mérito acadêmico, e a classificação das propostas aprovadas respeitará o limite imposto pelos recursos financeiros disponíveis.

8.3. Após a análise do mérito e relevância, a Comissão de Seleção recomendará:

- a) Aprovação integral da proposta,
- b) Aprovação parcial da proposta (com a redução do número de bolsas solicitadas) ou
- c) Não aprovação da proposta.

8.4. Não será permido a professores(as) listados(as) como membros de equipes de propostas integrarem a Comissão de Seleção que analisará as mesmas.

8.5. A pontuação final de cada proposta será a pontuação atribuída pela Comissão de Seleção.

8.6. A análise será realizada com base em três critérios, com notas de 0 a 5 em cada (pontuação máxima igual a 15), sendo eles:

a) Quantidade de alunos matriculados, no último semestre de referência, na disciplina alvo (para disciplinas recém-criadas, será considerado o número 0). Sendo atribuído:

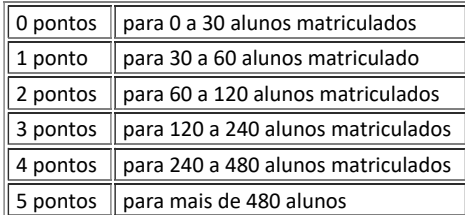

b) Oferta simultânea para vários cursos (como disciplina obrigatória). Sendo atribuído:

| 0 pontos | para apenas 1 curso   |  |  |
|----------|-----------------------|--|--|
| 1 ponto  | para 2 cursos         |  |  |
| 2 pontos | para 3 cursos         |  |  |
| 3 pontos | para 4 cursos         |  |  |
| 4 pontos | para 5 cursos         |  |  |
| 5 pontos | para mais de 5 cursos |  |  |

c) Índice de Reprovação do total de alunos que realizaram a disciplina no último semestre, sendo atribuído:

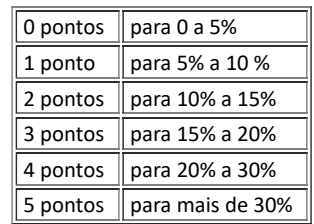

8.7. Em caso de empate, a comissão analisará qual disciplina enseja prioridade de tutores por possuir funcionamento diferenciado para a execução da disciplina.

#### 9. **DO RESULTADO**

A relação das propostas homologadas e classificadas será divulgada na página eletrônica do DEG ([www.deg.unb.br](https://sei.unb.br/sei/www.deg.unb.br)).

#### 10. **DOS RECURSOS**

10.1. Caso o(a) proponente tenha justificativa para contestar o resultado, poderá solicitar reconsideração no prazo previsto no item 7, via SEI, no mesmo processo de submissão da proposta.

10.2. Os recursos devem versar sobre vícios de forma ou ausência de clareza na atribuição dos pontos, e serão avaliados pela Comissão de Seleção e respondidos individualmente em cada processo eletrônico.

#### 11. **DO TERMO DE COMPROMISSO**

11.1. No processo SEI da proposta contemplada deve ser inserido o Termo de Compromisso de Tutoria de Graduação dos(as) tutores selecionados(as).

11.2. O (a) proponente deve inserir no processo SEI da proposta submetida, o documento do tipo "Termo de Compromisso de Tutoria de Graduação", digitar de acordo com as instruções, salvar e disponibilizar para o(a) tutor(a) assinar.

11.3. As instruções sobre a disponibilização do documento a ser feita pelo(a) professor(a) coordenador(a) da proposta contemplada para assinatura do(a) tutor encontram-se descritas no Anexo II do presente Edital.

11.4. As instruções para o(a) tutor (a) sobre como assinar o documento "Termo de Compromisso de Tutoria de Graduação" encontram-se descritas no Anexo III.

#### 12. **DO ACOMPANHAMENTO E DA AVALIAÇÃO DO PROJETO**

12.1. A ferramenta de avaliação de efevidade das ações desenvolvidas, bem como a adequada execução das mesmas, integrará a própria proposta submeda e será considerada na análise da Comissão de Seleção durante o processo de seleção.

12.2. Durante a execução, o projeto será acompanhado pelo SAMT, que poderá promover reuniões ou solicitar informações adicionais para fins de acompanhamento e avaliação.

12.3. Ocorrências que afetarem o desenvolvimento da proposta deverão ser reportadas via SEI dentro do mesmo processo usado para a submissão da proposta e encaminhada para o ambiente DEG/DAIA/SAMT a qualquer tempo para que sejam tomadas as devidas providências.

#### 13. **DA PRESTAÇÃO DE CONTAS**

13.1. A prestação de Contas deverá ser realizada pelo(a) coordenador(a) do projeto, por meio do preenchimento do Formulário de acompanhamento e avaliação de projeto de tutoria e do Relatório final de tutoria, disponíveis em: (http://deg.unb.br/tutoria) anexados no mesmo processo SEI em que foi enviada a proposta inicial, e encaminhadas para o ambiente SEI DEG/DAIA/SAMT, observando os prazos previstos no item 7 (Cronograma de Atividades) deste edital.

13.2. As prestações de contas encaminhadas em formatos diferentes do especificado no item anterior, em processos SEI avulsos, ou fora do prazo, serão desconsideradas.

13.3. Será emitida declaração de participação nas atividades do mencionado edital para os participantes da proposta (docentes e discentes) no SEI da proposta inicial após o envio da respectiva prestação de contas.

#### 14. **DISPOSIÇÕES GERAIS**

14.1. Qualquer alteração relava à execução do projeto deverá ser solicitada à DEG/DAIA/SAMT, pelo(a) professor(a) responsável, por meio de ofício, via SEI, acompanhada da devida justificativa.

14.2. Será desclassificada a proposta aprovada cujo(a) proponente não encaminhar os termos de compromisso preenchidos e assinados na data prevista no cronograma de atividades, item 7 deste edital.

14.3. A submissão de propostas implicará na aceitação das normas e condições estabelecidas neste Edital.

14.4. O presente Edital poderá ser revogado ou anulado, a qualquer tempo, no todo ou em parte, por decisão unilateral da administração da UnB, por motivo de interesse público ou por exigências legais.

- 14.5. As decisões da Comissão de Seleção são soberanas e irrecorríveis.
- 14.6. Os casos omissos serão avaliados e dirimidos pela Comissão de Seleção.
- 14.7. O presente edital poderá ser prorrogado em caso de demanda instucional e disponibilidade orçamentária.
- 14.8. Este Edital entra em vigor na data de sua publicação.

#### 15. **ANEXO I - INSTRUÇÕES PARA SUBMISSÃO DE PROPOSTA NO EDITAL DEG 6/2021**

15.1. Para a instrução do processo SEI de submissão de proposta, estão abaixo descritos os passos a serem seguidos pelos(as) coordenadores(as) de propostas:

**Passo 1:** Entre no SEI com sua senha e crie um novo processo clicando no menu conforme demonstrado:

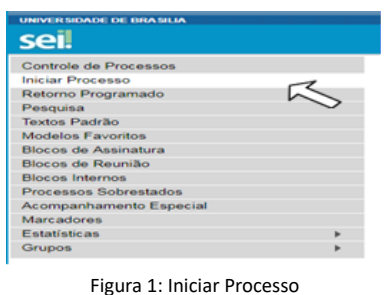

Passo 2: Escolha o tipo do processo:

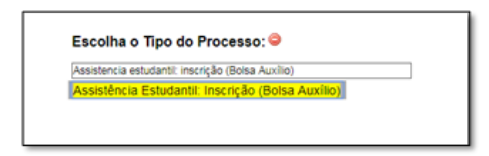

Figura 2: Assistência Estudantil: Inscrição (Bolsa Auxílio).

**Passo 3:** Na barra de ferramentas, escolha a opção "Incluir Documento", conforme demonstrado abaixo:

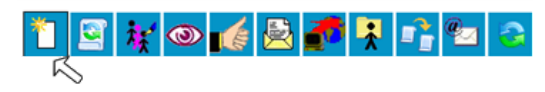

Figura 3: Barra de ferramentas do SEI.

**Passo 4:** No campo de escolha de documento, selecione a opção "Formulário de proposta de tutoria": **Gerar Documento** 

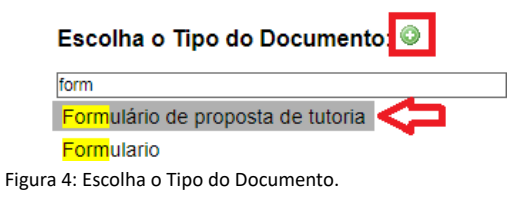

**Passo 5:** Crie o documento com nível de acesso "Público." Depois clique em "Confirmar Dados".

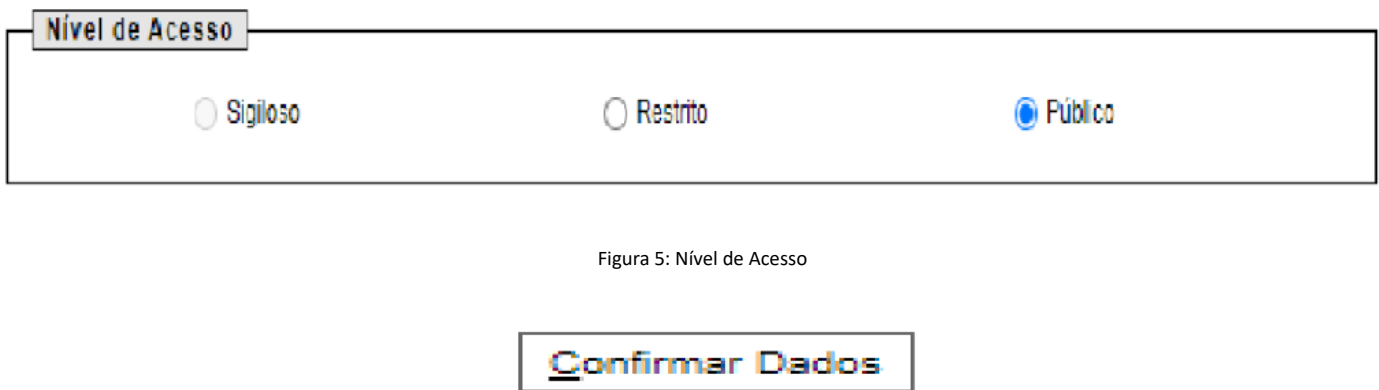

Figura 6: Confirmar Dados

**Passo 6:** Preencha o formulário trocando as palavras destacadas em vermelho pelo seu texto, depois assine usando o ícone da caneta:

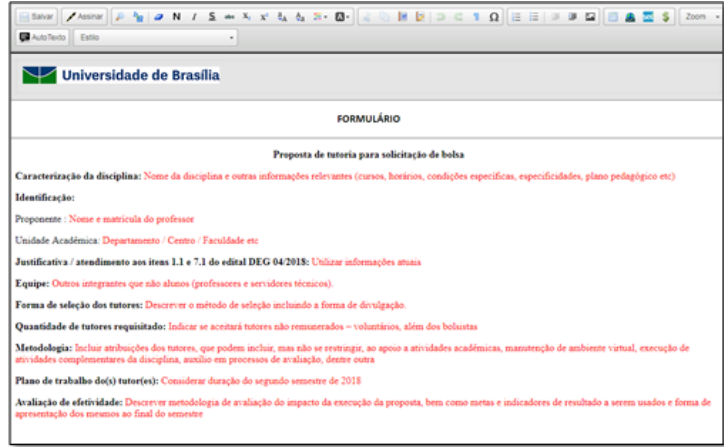

Figura 7: Formulário.

Passo 7: Repita a operação de incluir documento escolhendo agora o tipo de documento "Despacho". E escreva o Despacho de submissão de proposta, fazendo referência ao Edital 06/2021. Envie para o ambiente SEI: DEG/DAIA/SAMT usando o ícone abaixo:

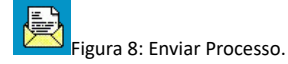

#### 16. **ANEXO II - TUTORIAL PARA OS(AS) PROFESSORES COORDENADORES DE PROPOSTAS CONTEMPLADAS SOBRE COMO INSERIR E DISPONIBILIZAR O TERMO DE COMPROMISSO DE TUTORIA DE GRADUAÇÃO PARA O(A) TUTOR(A) ASSINAR**

16.1. Para inserir e disponibilizar para assinatura o documento do tipo "Termo de Compromisso de Tutoria de Graduação", convém que os (as) professores(as) coordenador(es) de propostas contempladas atentem-se e sigam os seguintes passos:

Passo 1: Acesse o mesmo processo SEI criado para o seu projeto e clique em "Incluir documento".

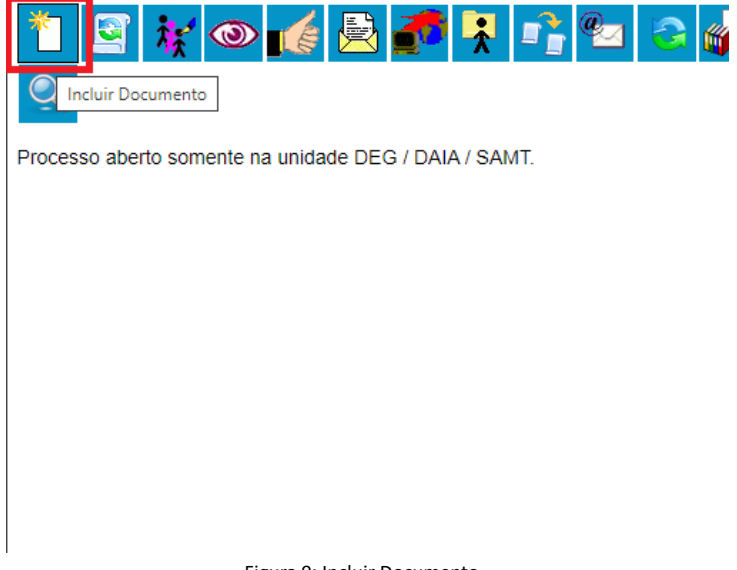

Figura 9: Incluir Documento.

**Passo 2:** Na lista disponível, clique no ícone verde (+) e procure por "Termo de Compromisso de Tutoria de Graduação".

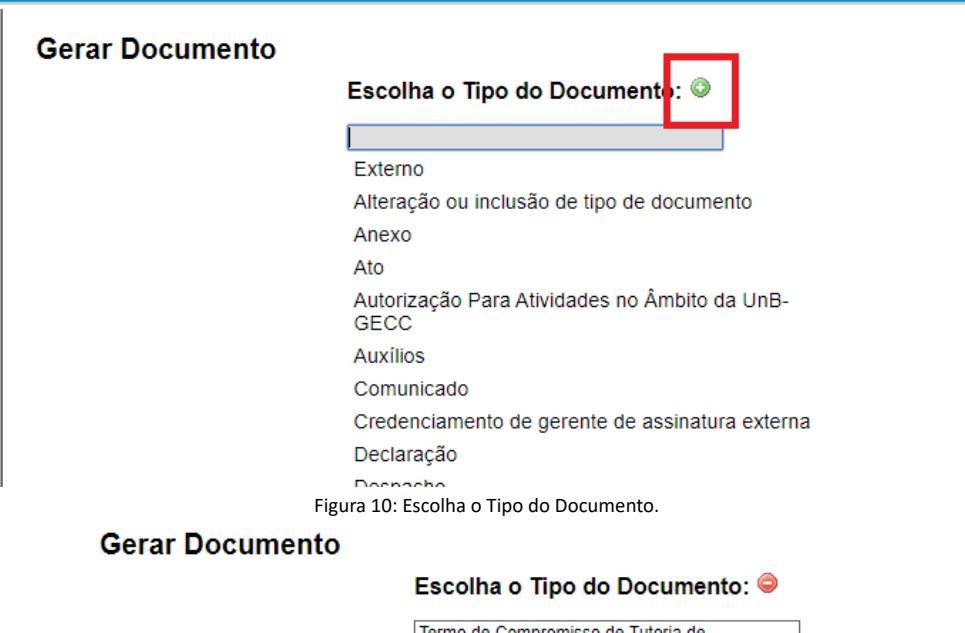

Termo de Compromisso de Tutoria de Termo de compromisso de tutoria de

Figura 11: Termo de compromisso de tutoria de graduação.

Passo 3: Selecione o documento e, na tela seguinte, mais abaixo, coloque o nível de acesso "restrito" e informe a hipótese legal "Informação pessoal", em seguida clique em "Confirmar dados".

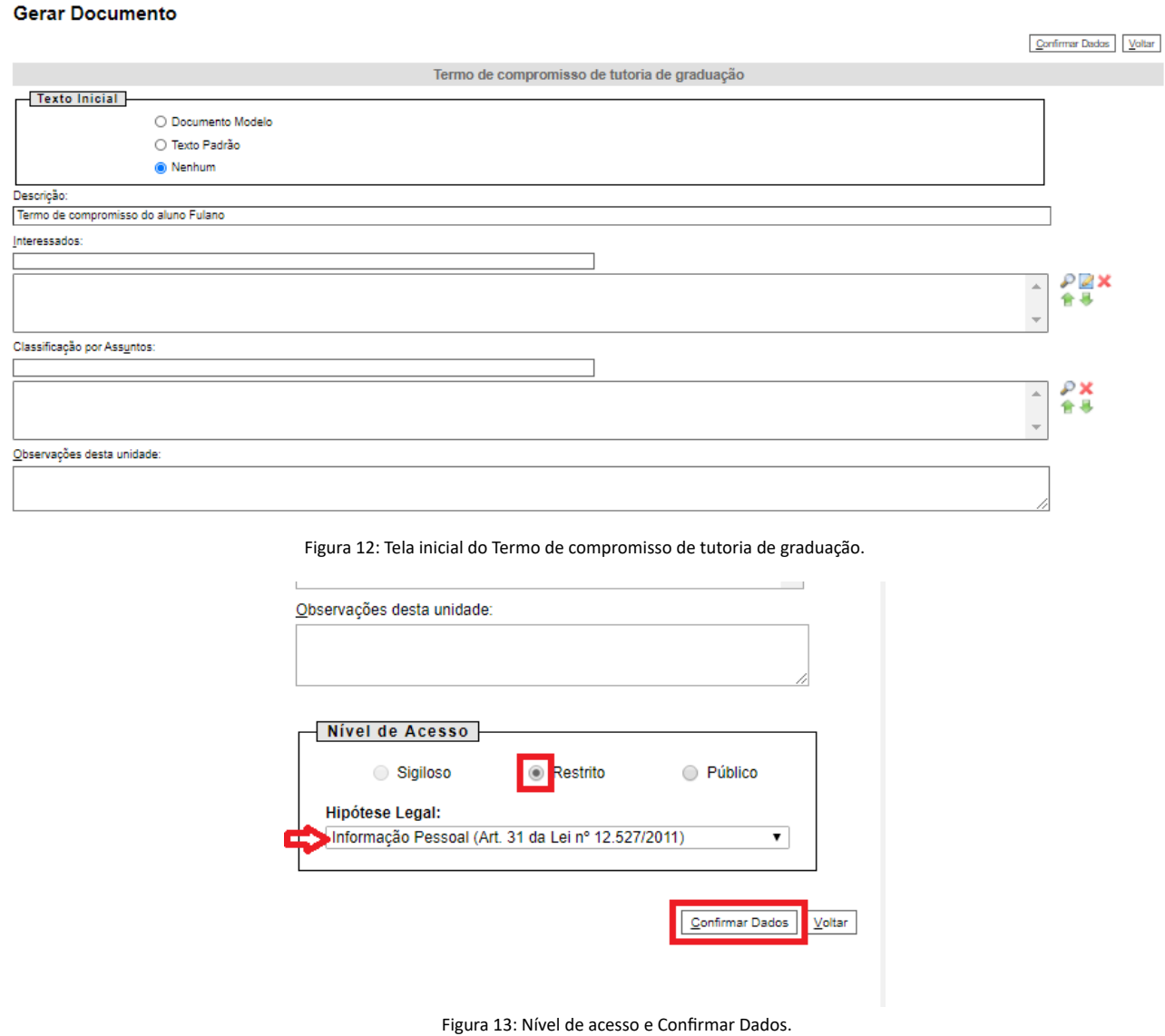

**Passo 4:** O termo de compromisso está criado. Agora, preencha os dados do(a) estudante. É necessário preencher os dados dos(as) estudantes, porque o login de usuário externo do SEI não permite que o(a) estudante edite o documento disponibilizado. Ele(a) conseguirá apenas assinar o documento.

Passo 5: Com os dados preenchidos, basta liberar para assinatura externa do(a) estudante clicando no ícone "Gerenciar assinaturas externas", conforme indicado na imagem abaixo.

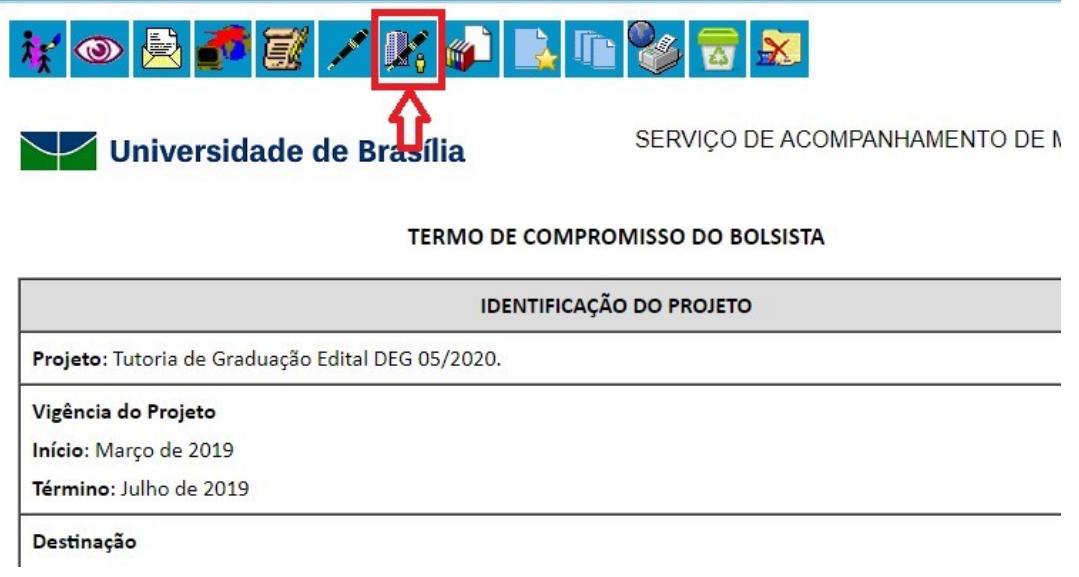

Figura 14: Gerenciar Liberações para Assinatura Externa.

**Passo 6:** Selecione o e-mail da sua unidade, e em seguida digite o e-mail informado pelo(a) estudante. O e-mail então aparecerá logo abaixo, no rol de emails. Selecione e então clique em Liberar.

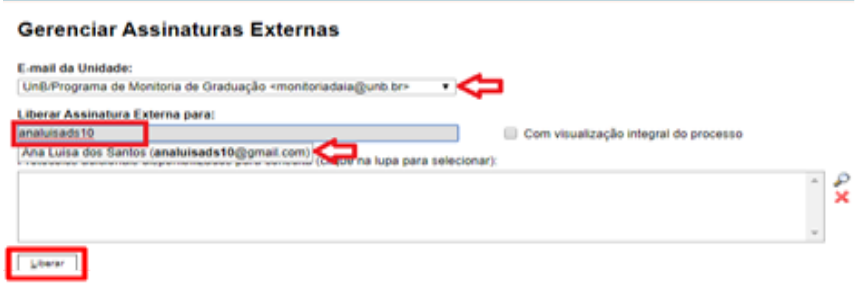

Figura 15: Liberação de Assinatura Externa para aluno.

**Observação importante:** o e-mail do(a) estudante no SEI é o mesmo e-mail informado no ato da matrícula na Universidade, portanto, é o que consta no SIGAA. Muitas vezes, os(as) estudantes possuem dois e-mails, mas o que constará aqui será apenas o da matrícula. Converse com o estudante para obter o e-mail certo.

Passo 7: Se o e-mail do(a) estudante for identificado, pronto! Apenas solicite que ele(a) siga o Tutorial de assinatura do termo de compromisso – Estudantes, disponível no presente edital, para realizar a assinatura do supracitado documento. (Anexo III).

Passo 8: Se o e-mail do(a) estudante não foi identificado, certamente ele(a) não está liberado no SEI.

Para a liberação, é necessário acessar a página inicial do SEI, seguindo o seguinte caminho: Administração\* > Usuários externos > Listar.

| sei!                                                                                                    |             |                                                                                                    |                   |
|----------------------------------------------------------------------------------------------------|-------------|----------------------------------------------------------------------------------------------------|-------------------|
| Administração<br>Controle de Processos<br><b>Iniciar Processo</b><br>Retorno Programado<br>Pesquisa<br>Textos Padrão<br><b>Modelos Favoritos</b><br>Blocos de Assinatura<br>Blocos de Reunião<br><b>Blocos Internos</b><br>Processos Sobrestados<br>Acompanhamento Especial<br><b>Marcadores</b><br><b>Estatísticas</b><br>Grupos | r<br>r<br>Þ | Listar<br>Usuários Externos<br>Reativar<br>■ ● 本 ■ ■ ■ ■ ■ ■ ■ ● ■ ●<br>Ver processos atribuídos a mim | Ver por marcadore |

Figura 16: Liberação de e-mail de aluno(a) no SEI.

\*Se a aba "Administração" não estiver disponível no seu perfil do SEI, contate algum(a) servidor(a) da Secretaria do Departamento para te ajudar, pois eles(as) possuem esta funcionalidade.

Passo 9: Em Listar, procure o e-mail ou o nome do(a) estudante. Ao identificar, clique em Alterar usuário externo, conforme a figura abaixo.

# **Usuários Externos**

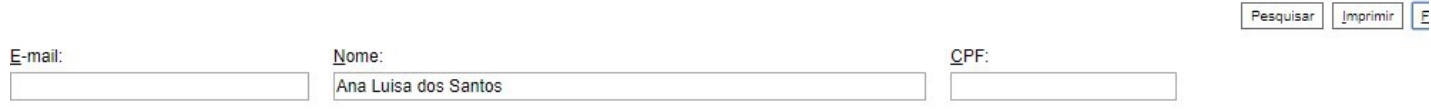

Lista de Usuários Externos (8 regist

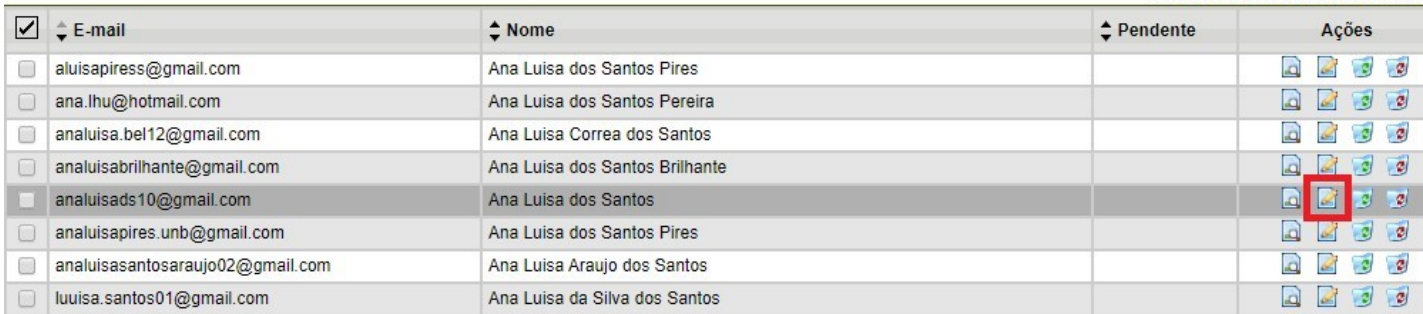

Figura 17: Alterar usuário externo.

**Passo 10:** Selecione Liberado e clique em Salvar.

## **Alterar Usuário Externo**

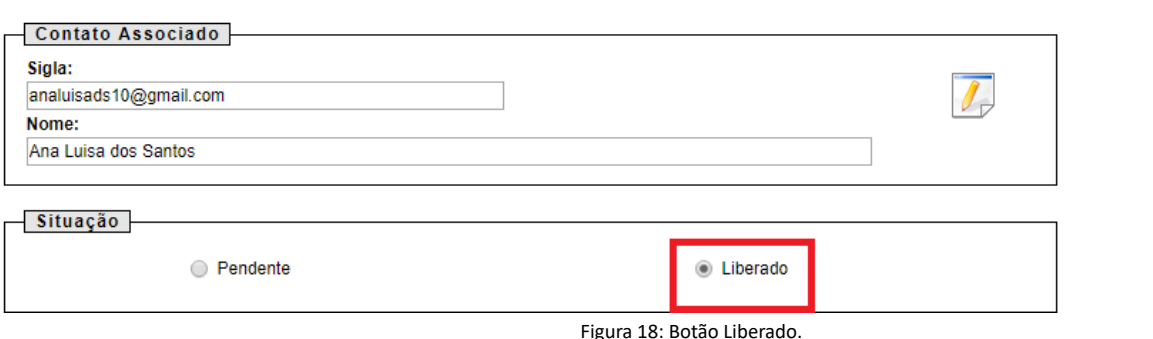

**Passo 11:** Com o(a) estudante liberado(a), é só voltar ao Passo 5 e liberar a assinatura externa.

16.2. No caso de problemas relacionados à assinatura do termo de compromisso ou relacionados ao Programa de Tutoria de Graduação, a equipe responsável pelo Programa poderá ser contatada pelo e-mail [monitoriadaia@unb.br.](mailto:monitoriadaia@unb.br)

17. **ANEXO III - TUTORIAL PARA ASSINATURA DO TERMO DE COMPROMISSO – ESTUDANTES**

17.1. Tutor(a), para assinatura do termo de compromisso, orientamos que siga atentamente todos os passos abaixo descritos.

#### 17.2. **Etapa I - Para estudantes cujo o e-mail foi idenficado.**

**Passo 1:** O(a) professor(a) coordenador(a) do projeto enviará um link, por e-mail, com a liberação para assinatura do documento. Estudante, verifique no e-mail cadastrado no momento da matrícula na UnB. Conforme o e-mail demonstrado abaixo, clique no link:

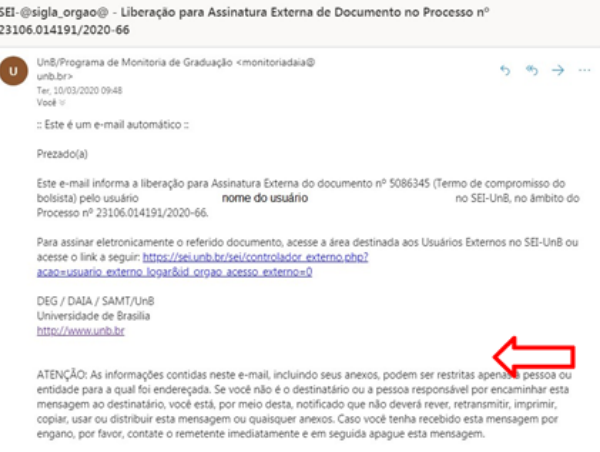

Figura 1: e-mail com link de liberação

Ou, se preferir, você também pode acessar diretamente pelo site http://www.portalsei.unb.br/ e clicar em na opção Usuário externo e aluno, que aparece no canto inferior esquerdo da tela.

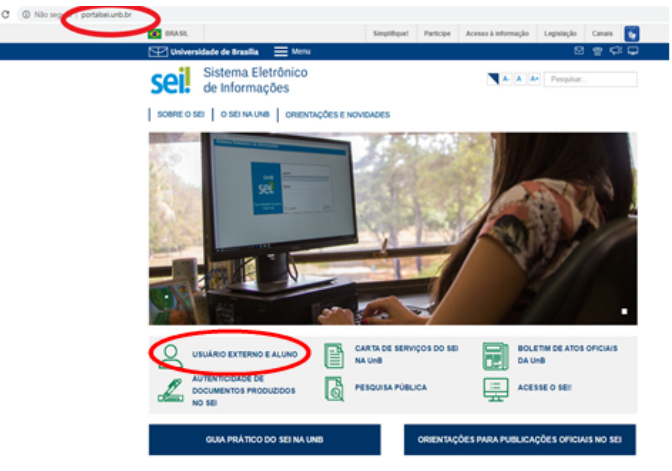

Figura 2: Portal SEI

**Passo 2:** Na tela de login, clique em esqueci minha senha.

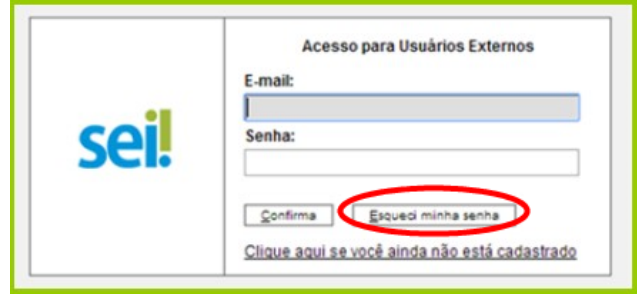

Figura 3: tela de login

Passo 3: Após clicar em Esqueci minha senha, você será direcionado para a página em que uma nova senha será gerada. Insira o mesmo e-mail (que foi usado no registro de matrícula de graduação) e, feito isso, clique em Gerar nova senha.

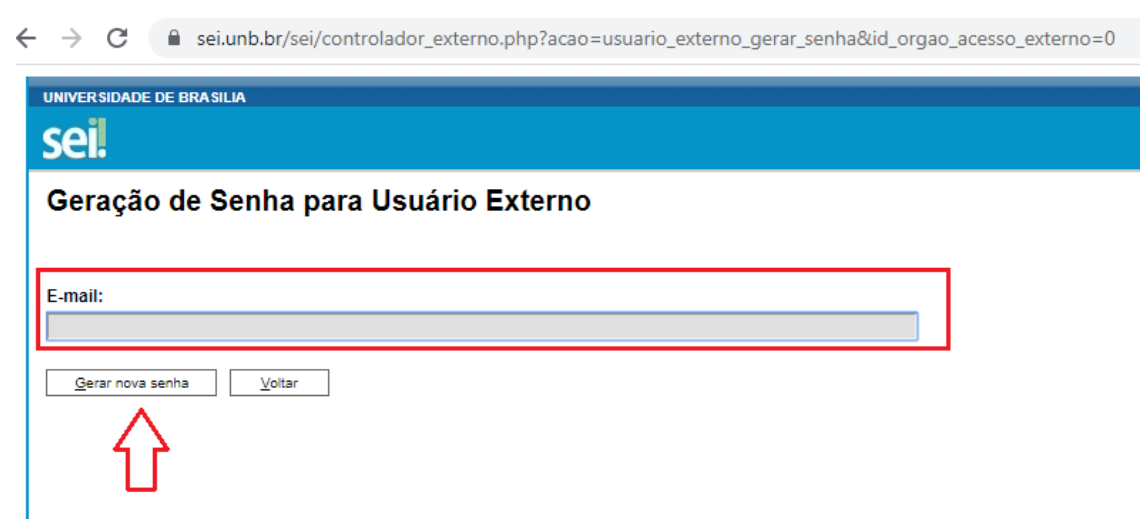

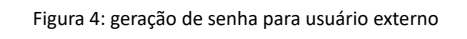

Caso nenhum e-mail que você tenha tentado tenha sido idenficado pelo sistema, pule para a Etapa II, descrita no final deste tutorial.

**Passo 4:** Uma outra página será aberta, conforme mostra a figura abaixo, informando que a nova senha foi encaminhada para o e-mail cadastrado.

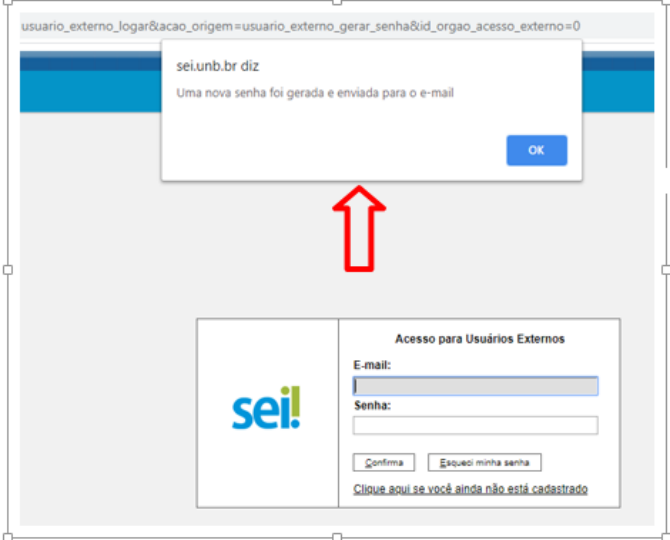

Figura 5: aviso de geração de nova senha

**Passo 5:** Verifique o seu e-mail. Haverá um link para realizar a troca da senha, conforme a tela abaixo.

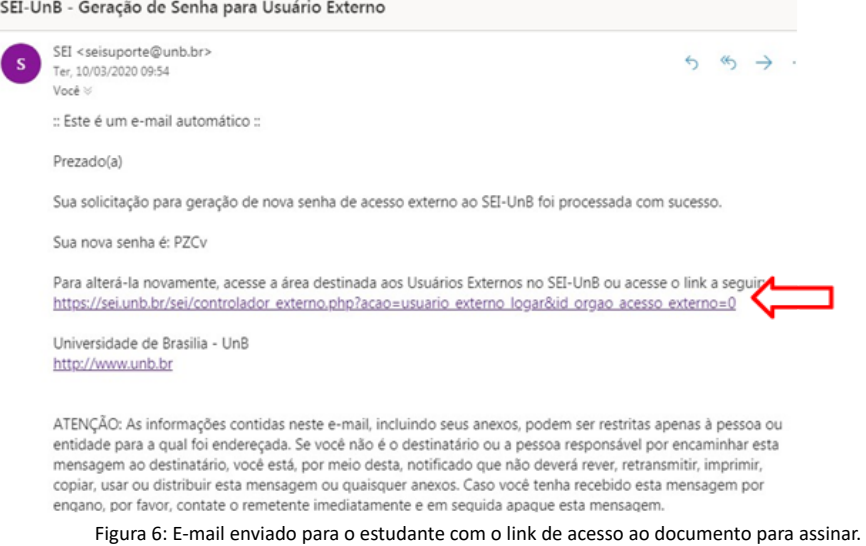

**Passo 6:** Clique no link. Você será redirecionado para a tela de logjn. Ao digitar o e-mail e a nova senha, clique na opção Confirma.

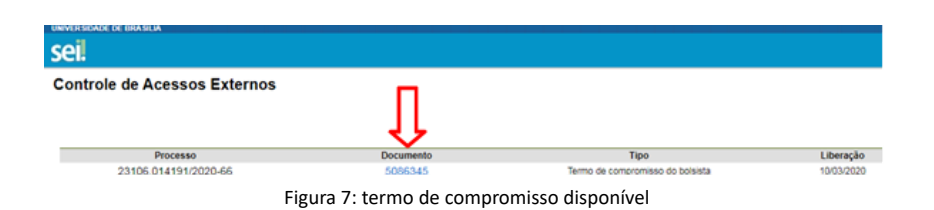

Passo 8: É importante conferir se todos os dados constantes do documento estão corretos, principalmente os dados bancários (para aqueles que são bolsistas). Nesse momento, confira, também, todos os itens constantes na declaração.

Em seguida, clique em Assinar, no topo direito da página, conforme demonstra a Figura 6.

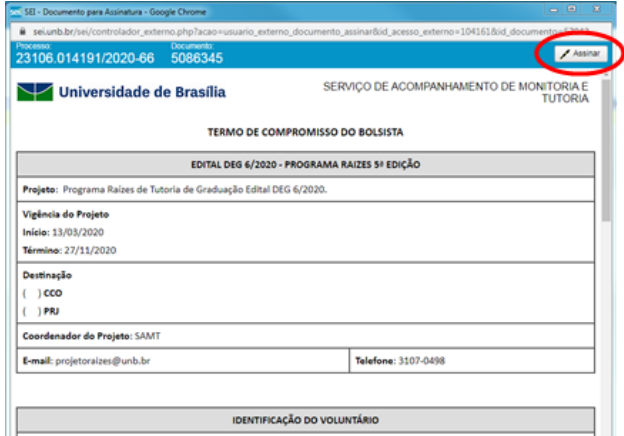

Figura 8: assinatura do termo de compromisso

Ao clicar no ícone de assinatura, o estudante deverá colocar a senha novamente para a efetivação.

**Passo 9:** Pronto! Agora é só atualizar o seu documento e conferir se consta a sua assinatura logo ao final do termo.

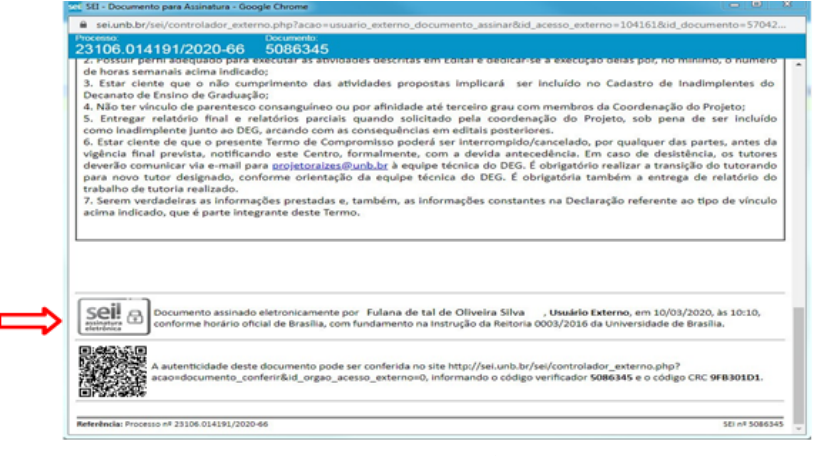

Figura 9: termo assinado

#### 17.3. **Etapa II - Apenas para os estudantes que o seu e-mail não foi idenficado.**

Passo 1: Acesse o site http://portalsei.unb.br.:

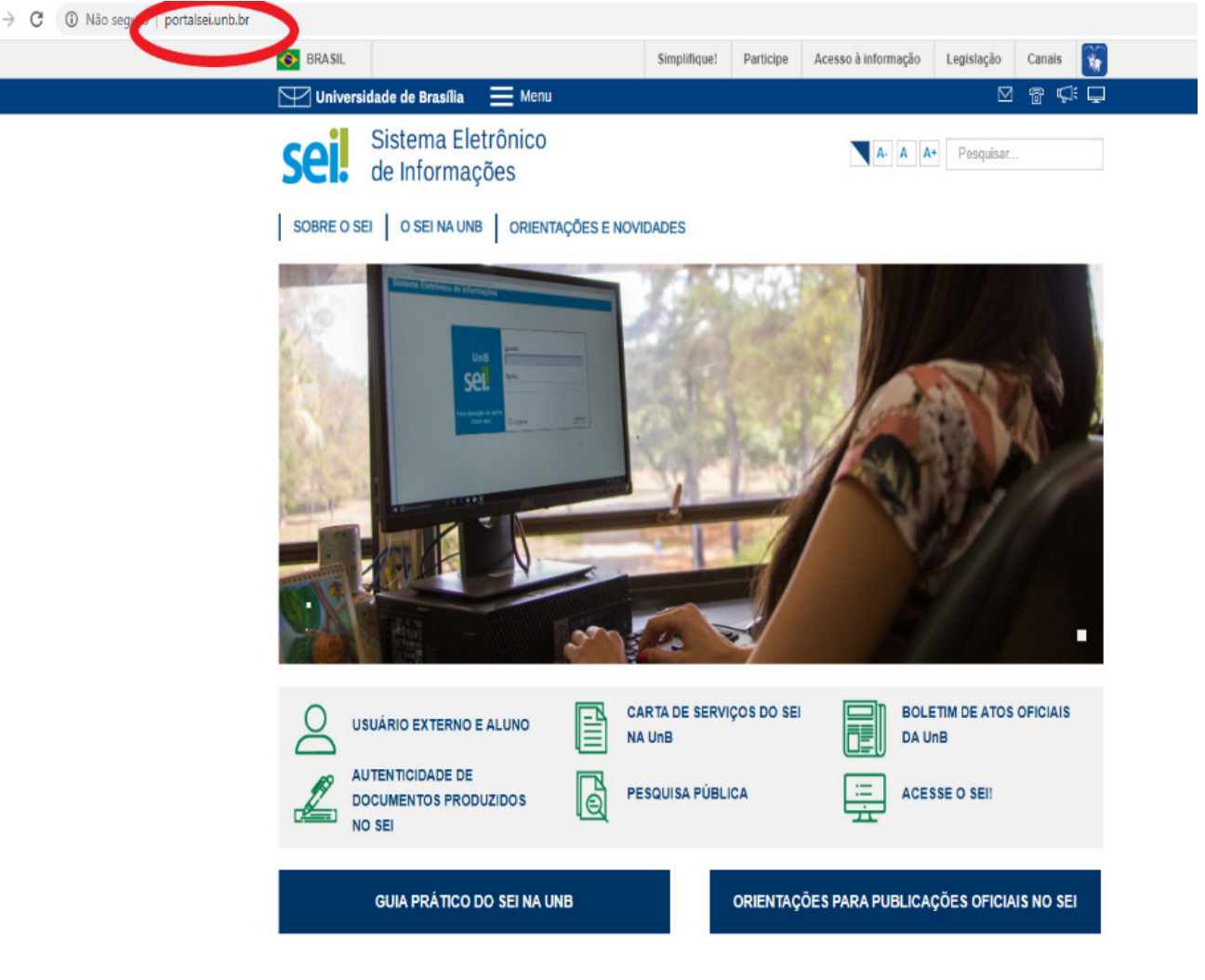

Figura 10: Portal SEI

**Passo 2:** Clique na opção "Usuário externo e aluno" que aparece no canto inferior esquerdo da tela.

Passo 3: Você será direcionado para a página do SEI da Universidade de Brasília com o campo de "Acesso para Usuários Externos" a ser preenchido. Caso você não tenha cadastro, clique na opção "Clique aqui se você ainda não está cadastrado", conforme seta vermelha indicativa da Figura 10.

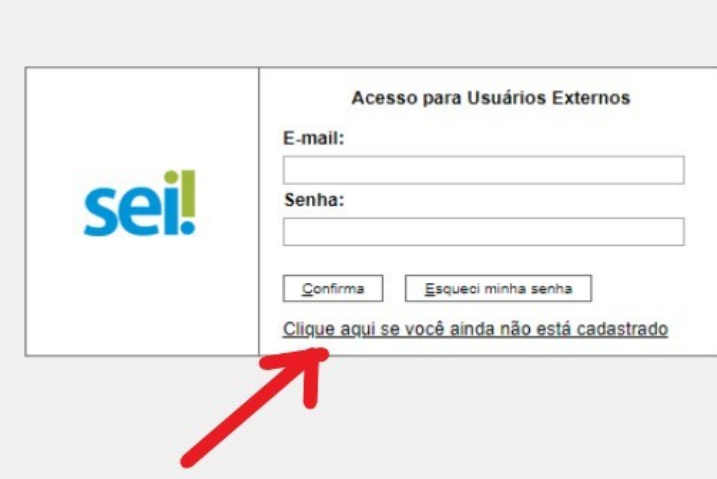

Figura 11: Clique aqui se você ainda não está cadastrado

Passo 4: Em Cadastro de Usuário externo, clique na opção "Clique aqui para continuar", conforme sinalizado abaixo em vermelho na Figura 11:

# seil

### Cadastro de Usuário Externo

ATENÇÃO! Cadastro destinado a pessoas físicas que estejam com demandas em PROCESSOS ADMINISTRATIVOS na instituição.

Clique aqui para continuar

Figura 12: Cadastro de usuário externo

Passo 5: Em "Cadastro de usuário externo", preencha os "Dados Cadastrais" e os "Dados de Autenticação" com atenção. Lembramos que o e-mail a ser colocado nos "Dados de Autenticação" deverá ser o mesmo e-mail que foi usado no seu registro de matrícula de graduação. Após preencher todos os campos corretamente, clique em "Enviar".

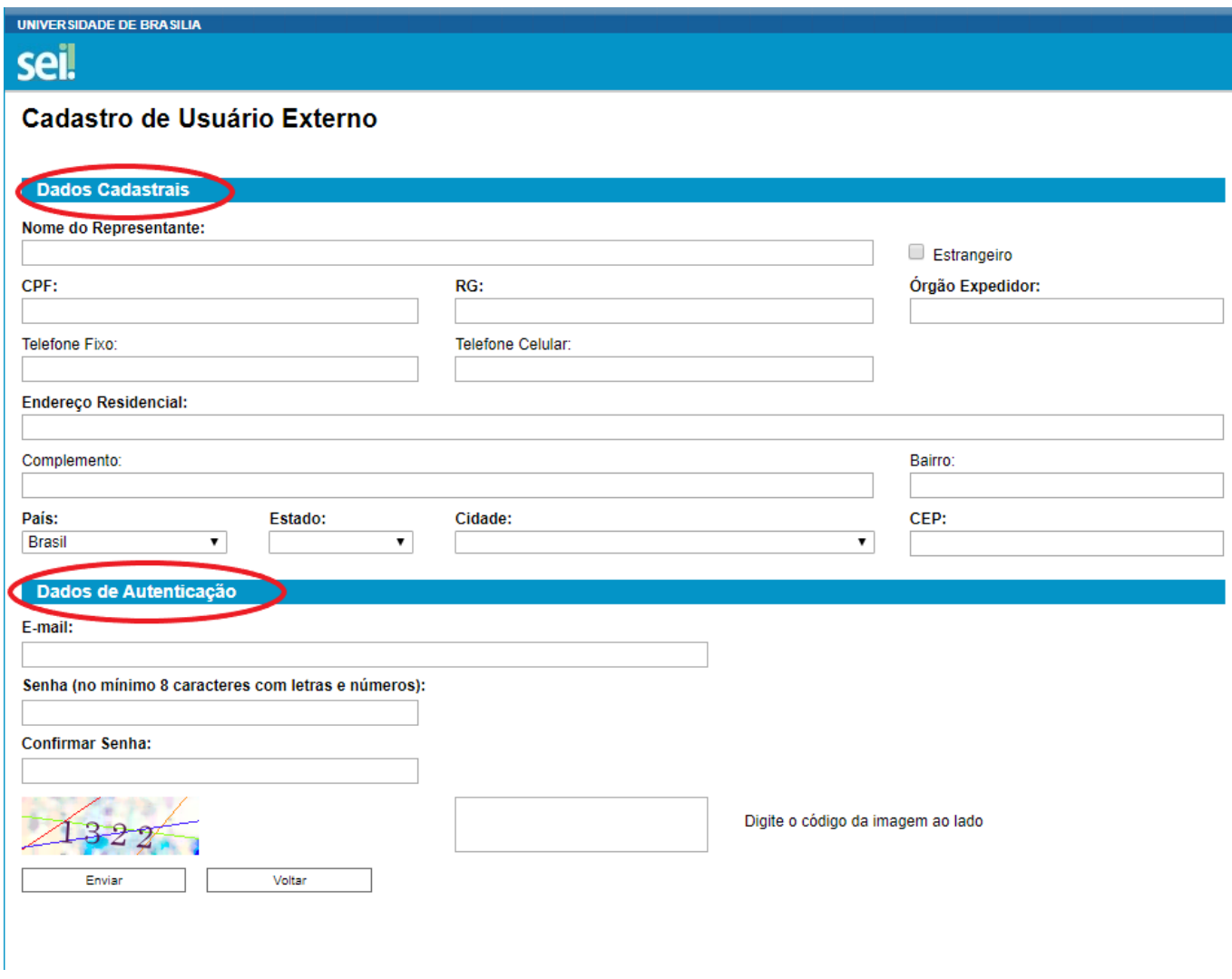

Figura 13: Cadastro de usuário externo

**Passo 6:** Após realizar o Cadastro de usuário externo, o estudante deverá checar no e-mail cadastrado se recebeu um link que dá acesso à página de login do SEI. O link disponibilizará a opção de "Acesso para usuários externos" conforme mostra a Figura 14.

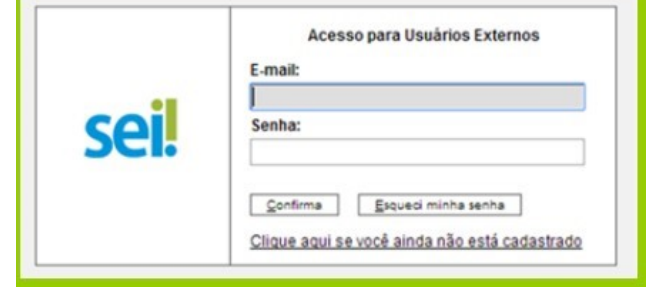

Figura 14: Acesso para usuários externos.

Passo 7: Solicite ao professor(a) da proposta da qual participa para realizar a liberação do seu e-mail cadastrado. Então, siga a Etapa I.

17.4. No caso de quaisquer eventuais problemas relacionados à assinatura do termo de compromisso ou relacionado ao Programa de Tutoria de Graduação, a equipe responsável pelo Programa poderá ser contatada pelo e-mail [monitoriadaia@unb.br.](mailto:monitoriadaia@unb.br)

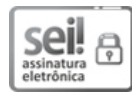

Documento assinado eletronicamente por Ligia Maria Cantarino da Costa, Diretor(a) da Diretoria de Acompanhamento e Integração Acadêmica do **Decanato de Ensino de Graduação**, em 01/02/2021, às 18:42, conforme horário oficial de Brasília, com fundamento na Instrução da Reitoria 0003/2016 da Universidade de Brasília.

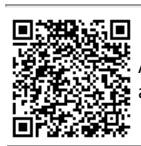

A autenticidade deste documento pode ser conferida no site http://sei.unb.br/sei/controlador\_externo.php? acao=documento\_conferir&id\_orgao\_acesso\_externo=0, informando o código verificador **6257716** e o código CRC **EE73C7B9**.

**Referência:** Processo nº 23106.010694/2021-43 SEI nº 6257716